# מדריך למשתמש בתוכנת החזרות "אנקי"

**על מנת להבין את דרך השימוש בתוכנה וכן מכיון שיש בתוכנה הרבה אפשרויות המקילות על השימוש, מומלץ לקרוא את כל המדריך כולל ההקדמה.** 

**לשימוש בסיסי ניתן להיעזר במדריכים המקוצרים לכתיבת שאלות והוספת שאלות מוכנות.**

**ניתן למצוא את המדריכים השונים- בתפריט "עזרה".** 

**לקבלת התוכנה התוספים והמדריכים העדכנ יים ביותר המופצים על ידינו, שלח מייל אל: [3422973@gmail.com](mailto:3422973@gmail.com)**

**ומיד תקבל תשובה אוטומטית עם קישור להורדה.** 

**)יש להמתין ארבעה ימים בכדי לקבל שוב הודעה חוזרת אוטומטית לאותה כתובת מייל(**

**כתובת מייל לעזרה במידת הצורך:com.gmail@tora4anki**

**)יתכן שיעברו מספר ימים עד למענה היות ואיני זמין במייל על בסיס יומי(** 

# <span id="page-1-0"></span>תוכן ענינים

(תוכל לדלג לעמוד או לנושא המבוקש בלחיצה עליו)

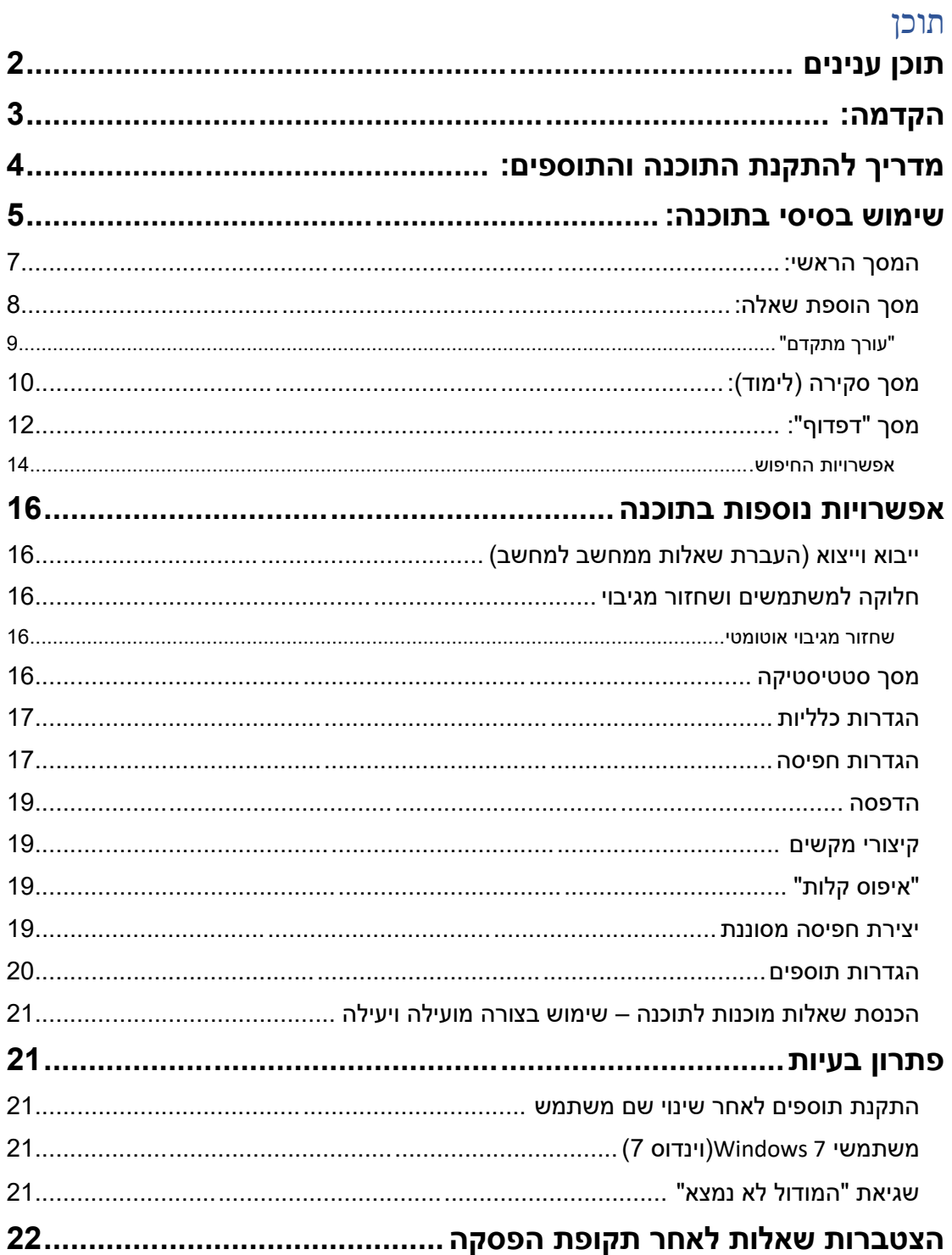

## <span id="page-2-0"></span>הקדמה:

כולנו רוצים לדעת את התורה ולזכור יותר את מה שאנו לומדים בצורה חדה וברורה לאורך שנים. תוכנת אנקי היא כלי עזר יעיל במיוחד להשגת מטרה זו.

#### **מהי תוכנת אנקי?**

תוכנת אנקי הינה תוכנה המסייעת לזיכרון באמצעות חזרה על ידי שאלות ותשובות על החומר הנלמד , שנשאלות שוב ושוב במרווחי זמן הולכים וגדלים בכדי ליצור תוכנית לימוד יעילה, קלה ומהירה, ובאופן שהחוזר "נבחן" על הלימוד. )בשונה מחזרה מתוך הגמ' ששם אין דגש על מה שהלומד ידע לפני החזרה(.

המרווחים שבין חזרה לחזרה שתבוא אחריה, הולכים וגדלים וגודלם נקבע בהתאם לרמת הקושי של הלימוד. לדוגמא- בשאלה שנשאלת למחרת החזרה הראשונית- במידה והלומד יבחר לדרג את ידיעתו בתשובה לשאלה זאת כ"קשה", השאלה תישאל בפעם הבאה בעוד יומיים. במידה ותדורג כ"טוב" (רמת ידע סבירה) השאלה תחזור שוב בעוד 3 ימים, ובמידה והיא תוגדר כ"קלה"- בעוד 4 ימים. בפעם הבאה שהשאלה תוצג המרווח יגדל יותר כך שבסופו של דבר לאחר מספר חזרות מסוים המרווח בין הצגת השאלה לפעם הבאה יהיה בסדר גודל של שבועות, חודשים, ואף שנים.

על פי מחקרים שונים, באופן זה של חזרה, המוח מתרגל לזכור את החומר הנלמד וכן את פרטיו בצורה בהירה וברורה לאורך זמן.

התוכנה משתמשת כביכול ב"כרטיסי שאלה" שהשאלה נמצאת בצד אחד שלהם וכדי לדעת התשובה "הופכים" את הכרטיס לצד השני. הכרטיסים נמצאים בתוך "חפיסות".

תוכנה זו קיימת בעולם מזה כ15 שנה ומשמשת לאורך השנים מיליונים (וכפי הנראה יותר מזה) בכדי לצבור ידע בתחומים שונים. המתמטיקה של חישוב המרווחים בין השאלות שעל פיה מבוססת התוכנה )2SM )קיימת מסוף שנות השמונים ותוכנות שונות המבוססות על עיקרון זה קיימות גם כן מאותה תקופה.

התוכנה מופצת כ"קוד פתוח" דהיינו בצורה חינמית לחלוטין שכל אחד יכול לשנות ולהוסיף בה כרצונו. מעבר לעצם התוכנה, פותחו עבורה ע"י אנשים שונים שלל תוספים המקנים לה אפשרויות נוספות ושימוש נוח יותר. בתוכנה בגירסא זו המופצת למען עמלי התורה, הוספנו תוספים רבים וכן ביצענו שיפורים רבים המשפרים את התוכנה בכלל, ומתאימים אותה בפרט ללומדי התורה.

השיפורים בוצעו בין השאר על ידי "הפצת אנקי" וכן אתר "מחודדים בפיך" ועוד משתמשים שונים ששיפרו את יכולותיה באופנים שונים.

התוספים - מקורם מאתר "ankiweb "והם תורגמו ונערכו על ידי "הפצת אנקי". השתדלנו לבדוק את התוכנה והתוספים ולעשות את המיטב. יחד עם זאת ועל אף שהתוכנה נבדקה עד היכן שידינו מגעת, איננו לוקחים אחריות על שום נזק/ צער/ אובדן חומר/ קלקול כלשהו וכו' במידה ויגרם למשתמש בתוכנה בצורה ישירה או עקיפה. **תמיד מומלץ לגבות את המאגר גם במחשב וגם מחוצה לו.** 

התוכנה והתוספים מופצים בחינם וניתן ורצוי להפיצם הלאה באופן חפשי כל עוד לא נגבה תשלום עבור זה.

#### **© כל הזכויות בחלקי התוכנה ובתוספים שנערכו על ידי "הפצת אנקי" שמורות .**

#### **אין לעשות שימוש בקוד התוכנה או בחלקיה שיש לי עליהם זכויות יוצרים - בתוכנה מסחרית כלשהיא , וכן אין לגבות תשלום עבור הפצתם או השימוש בהם.**

#### **שאר התוכנה והתוספים כפופים לזכויות היוצרים ורישיון המשתמש שלהם.**

# <span id="page-3-0"></span>מדריך להתקנת התוכנה והתוספים :

יש להפעיל את יישום ההתקנה וללחוץ על install בחלון היישום וכן ללחוץ על אותו כפתור בחלון הנוסף שמופיע תוך כדי ההתקנה.

תכנית ההתקנה מתקינה באופן אוטומטי את התוכנה והתוספים בהתאם לסוג המחשב, וכן תבניות לשאלות מסוגים שונים המותאמות יותר למשתמש התורני.

שים לב! בפתיחה הראשונה של התוכנה <u>על פי רוב תופיע הודעת שגיאה</u>. הפעל בשנית את התוכנה ואז התוכנה תפעל כרגיל.

הערה: המשך המדריך מתייחס לתוכנה בגירסת 64 ביט שהותקנה בדרך זו )גירסת התוכנה תלויה בסוג המחשב ולא ניתן לשנות את סוג המחשב). מרבית האפשרויות וכן ההדרכה הכללית קיימות ומתאימות באופן כללי גם לגירסת 32 ביט שלא מתעדכנת יותר.

העדכונים הבאים של מפתח התוכנה שעל בסיסם אנו בונים את הגירסא הזאת צפויים לצאת מכאן ואילך אך ורק למחשבים מבוססי 10 windows- וינדוס 10 ואילך ובגירסת 64 ביט בלבד.

אנו מקווים להוסיף בעתיד בעז"ה תוספים נוספים וכן לעדכן את התוכנה לגירסא חדשה יותר לכשתצא . אם כך יהיה תתווסף בל"נ הדרכה בנפרד במידה ויהיה צורך.

## <span id="page-4-0"></span>שימוש בסיסי בתוכנה:

לאחר ההתקנה התוכנה אמורה להיראות כך:

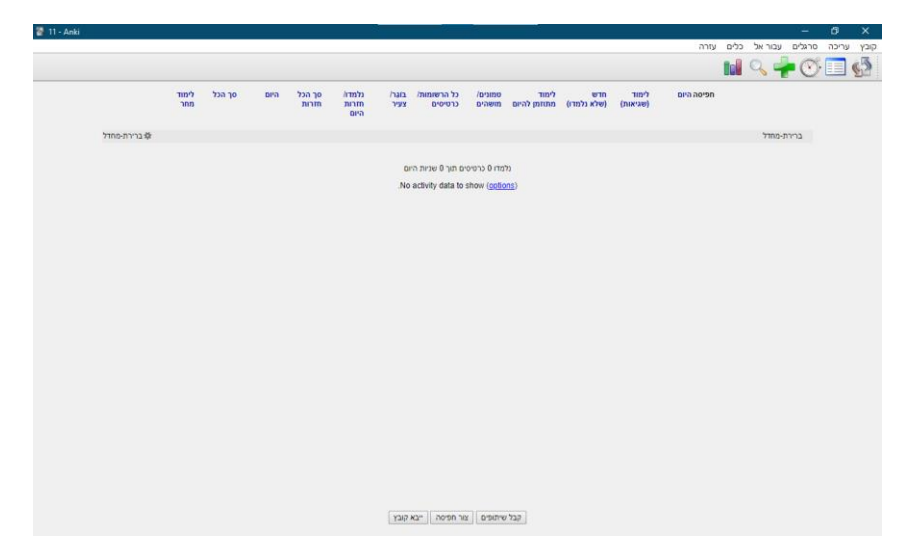

הצורה שבה מסודרים "כרטיסי" השאלות והתשובות בתוך התוכנה היא, שישנן "חפיסות" )חבילות כרטיסים) שבתוכן יש "רשומות" (דהיינו קובץ שאלות) ובכל רשומה יש "כרטיס" אחד או יותר (כרטיס הינו השאלה ותשובה המוצגים לפני המשתמש וניתן ליצור רשומה עם כמה כרטיסים.(

לדוגמא, אם תבחר ברשומה "-06 גמרא -נושאים" השאלה שתכתוב היא מה כתוב בדף מסוים, והתשובה היא נושאי הדף. ולעיתים התוכנה תשאל אותך בצורה הפוכה- היכן כתובים הנושאים הבאים והתשובה תהיה מה שהיתה בעצם השאלה- אותו דף מסוים(.

התוכנה מדמה כביכול לפני הלומד מונחים כרט יסים שבצידם הקדמי שאלה, ובצידם האחורי תשובה. מכיון שכך, השאלה מוגדרת בכמה מקומות בתוכנה כ"צד קדמי" והתשובה כ"צד אחורי", וכשבוחרים להציג את התשובה הכרטיס כביכול "מתהפך". )הסבר זה חשוב על מנת להבין לחצנים שונים המופיעים בתוכנה).

בתוכנה ישנם ארבעה מסכים עיקריים:

המסך הראשי:

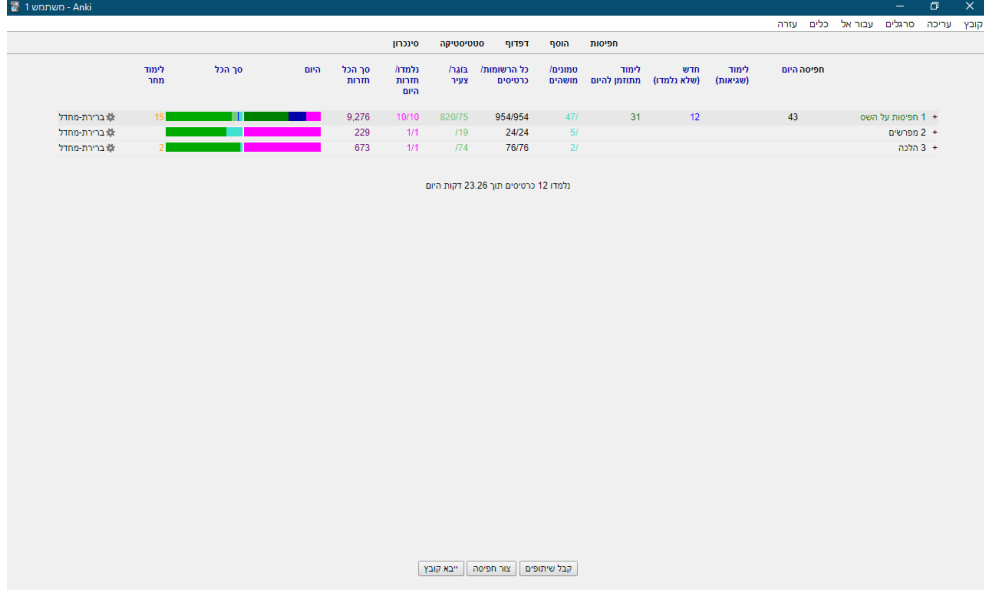

מסך הוספת שאלה:

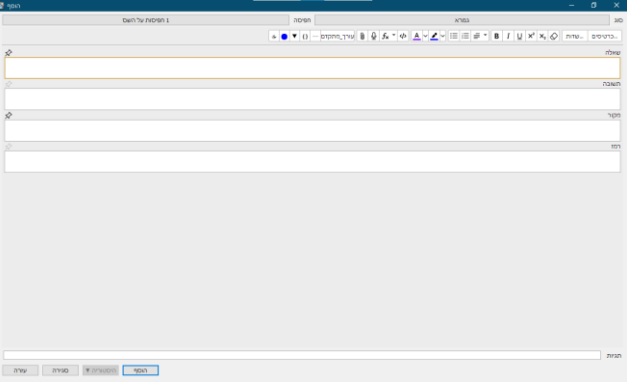

מסך "סקירה" (דהיינו הלימוד):

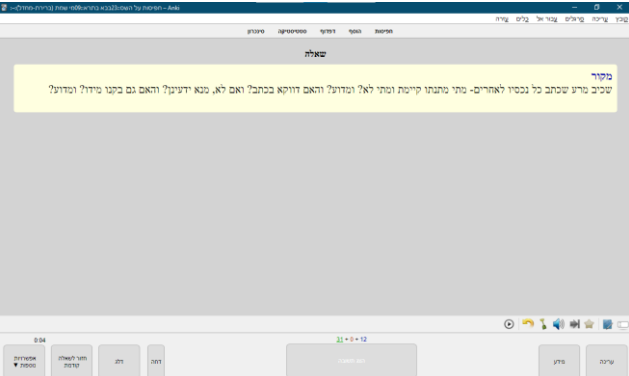

ומסך "דפדוף" )שם ניתן לסייר בחפיסות השונות ובשאלות הנמצאות בהן על מנת לערוך אותן, וכן להעביר שאלה מחפיסה אחת לשניה):

 $\overline{1}$ 

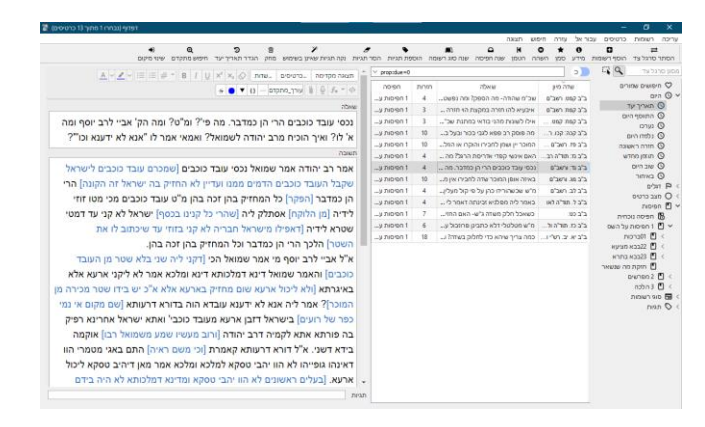

כעת נסביר על כל מסך מהו תפקידו ומה הן האפשרויות המופיעות בו.

הערה: בכל מקום בתוכנה ניתן לרחף עם העכבר מעל לכל לחצן ותופיע תיבה המסבירה על פעולתו או שיופיע מהו מקש הקיצור לפעולה זו.

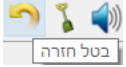

מומלץ להתרגל לשימוש באמצעות מקשי הקיצור מכיון שהשימוש בתוכנה באמצעותם נוח בהרבה מאשר השימוש בעכבר .

**במידה ומופיע חלון המציע לעדכן את התוכנה מומלץ ללחוץ על "ביטול" מכיון שעדכון התוכנה עלול לפגוע בתאימות התוספים וחלק מהאפשרויות הזמינות כרגע לא יעבדו לאחר העדכון.** לעת עתה אני עוקב אחר הגרסאות החדשות ובמידה ויוצאת גירסא חדשה יותר עם תאימות לשלל התוספים אני מעדכן במייל למי ששולח את המילה "עדכונים" למייל ה תמיכה- [com.gmail@tora4anki](mailto:anki4tora@gmail.com).

#### <span id="page-6-0"></span>המסך הראשי:

במסך זה מוצגת תוכנית הלימוד היומית להיום שבתוכה כלולות שאלות חדשות ושאלות שתאריך החזרה שלהן הוא היום )לדוגמא, שאלה שלפני יומיים הגדרת כ"קשה" ומרווח הזמן שלה הוא 2 ימים או שאלה שהופיעה לפני חודש והמרווח שנקבע אז עד לפעם הבאה הוא חודש(.

כמו כן במסך זה מופיעה טבלת מידע על סוג השאלות שישאלו היום וכן על כמות השאלות שבחפיסה . כגון האם הן חדשות או שחזרו עליהן בעבר וכן האם הן שאלות מהתקופה האחרונה או שאלות "בוגרות" )מלפני יותר מ3 שבועות( ועוד.

)אם הינך מעוניין להיבחן על שאלות מהמאגר ולא לכתוב בעצמך, עבור לעמוד 20 או עיין במדריך המקוצר להסבר כיצד להשתמש באפשרות זו בצורה יעילה(.

על מנת להתחיל את השימוש בתוכנה. במידה והינך רוצה להיבחן על שאלות שתכתוב בעצמר (מומלץ!) עליך ליצור חפיסה בהתאם לנושא עליו תרצה לכתוב.

אם ברצונך ליצור אוטומטית חפיסות לפי נושאי התורה המחולקות לתת חפיסות לפי פרשיות, מסכתות וכו' בחר באפשרות "הוסף חפיסות תורניות ריקות" המופיעה בתפריט כלים.

אם ברצונך ליצור חפיסות רק על הנושאים שעליהם תכתוב: לחץ על כפתור "צור חפיסה" <u>צורחפיסה |</u> המופיע בתחתית המסך . תן שם לחפיסה הראשית ואשר . )ניתן לשנות את שם החפיסה מאוחר יותר בלחיצה על גלגל השיניים <sup>|娄</sup> שמצד שמאל בשורה של החפיסה ושם על שנה שם).

על מנת לשמור על סדר, מומלץ שתהיה חפיסה ראשית שבתוכה יהיו תתי חפיסות. לדוגמא: בתוך חפיסות על השס תהיה חפיסה למסכת ברכות ובתוכה תהיה חפיסה לפרק כיצד מברכין.

שים לב שהחפיסות מסודרות בסדר אלפביתי. ולכן, כדי שישמר הסדר דהיינו שמסכת ברכות תמיד תופיע ראשונה וכן הלאה מומלץ ששם החפיסה יתחיל במספר למשל "02שבת" ובתוכה חפיסה ששמה "01יציאות השבת ". כך שאם תוסיף אח"כ שאלות למסכת עירובין ותקרא לה "03עירובין" וכן הלאה ישמר הסדר. היות והתוכנה מפרשת מספרים בתור ספרות, יש להוסיף 0 לפני הספרה 1 דהיינו "01" וכן הלאה מכיון שאם לא תעשה כן 11 יופיע לפני .2

לאחר מכן, לחץ פעם נוספת על צור חפיסה על מנת ליצור את החפיסה שתחתיה. לאחר שנוצרה החפיסה המשנית גרור את החפיסה המשנית על השם של החפיסה הראשית על מנת שהיא תוגדר כחפיסה משנית לחפיסה הראשית. במידה ותיצור חפיסה יותר משנית (למשל עבור פרק) גרור אותה על שמה של החפיסה המשנית. בסיום זה אמור להיראות כך:

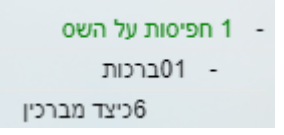

כעת ניתן להוסיף שאלות. ניתן לעשות זאת באמצעות "מסך הוספת שאלה" שנפתח על ידי לחיצה על סמל ההוספה הירוק חם המופיע למעלה בצד ימין.

לאחר שתוסיף שאלות, תוכל ללחוץ על **שם החפיסה** על מנת להתחיל את הלימוד מהכרטיסים שבתוכה.

במידה ותלחץ על שמה של החפיסה הראשית (למשל, "חפיסות על הש"ס) יופיעו בסדר החזרה גם כרטיסים מהחפיסה הראשית וגם כרטיסים מכל תתי החפיסות שתחתיה )כלומר, מכל מסכתות הש"ס שכתבת עליהו שאלות או שהכנסת שאלות מהו לתוכנה).

## <span id="page-7-0"></span>מסך הוספת שאלה:

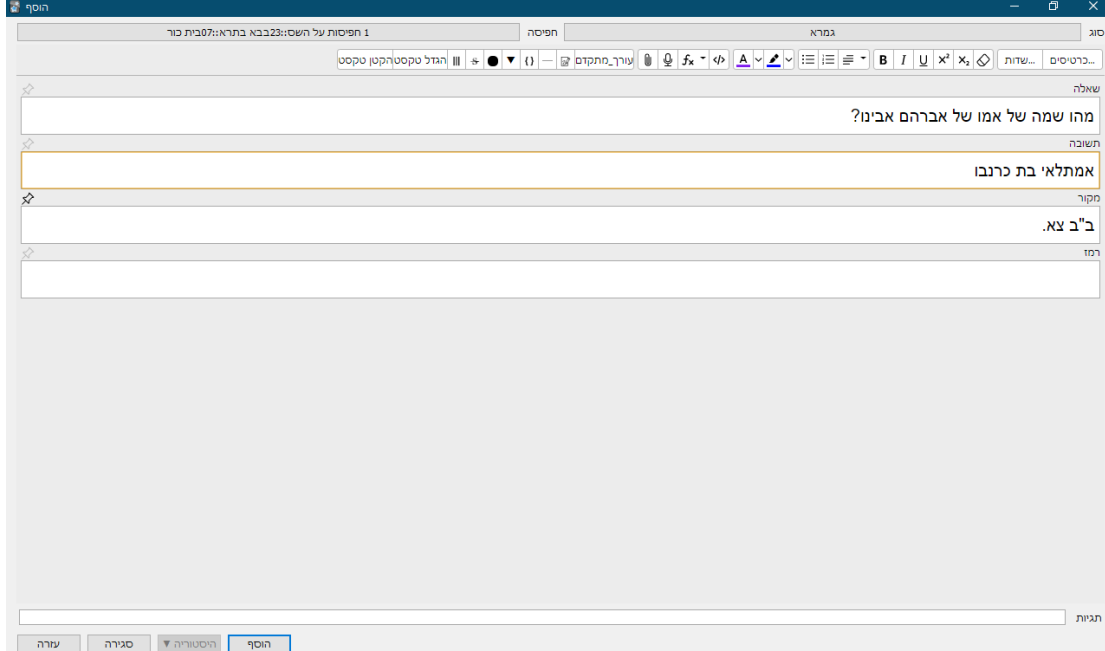

בחר בסוג השאלה בצד ימין למעלה. (מומלץ לבחור רק בסוגי השאלות שמופיע לפניהן מספר מכיון שהאחרות לא תומכות באפשרויות שונות בתוכנה כגון עריכה תוך כדי לימוד ועוד.(

בחר בחפיסה אליה אתה מעוניין להוסיף את השאלה בצד שמאל למעלה. )שים לב תמיד שהינך מוסיף לחפיסה שאליה רצית להוסיף, אחרת, תצטרך לחפש את השאלה בחלון "דפדוף" ולהעביר אותה לחפיסה המבוקשת.(

כעת כתוב את השאלה בשדה (שורה) המתאים וכן את התשובה והמקור. תוכל להוסיף רמז שיוסתר בעת הצגת השאלה ויופיע רק בעת לחיצה על המילה "רמז".

ניתן להוסיף "תגיות" (בתחתית המסך) המאפשרות לציין באיזה נושא עוסקת השאלה ועל ידי זה תוכל לאחר זמן לסנן נושאים שונים לצורך חזרה עליהם באופן מיוחד ועוד אפשרויות )הסבר בעמוד 21( .

מעל השדה שאלה מופיעות אפשרויות שונות לעריכה כגון צבע, הדגשה ועוד. )הלחצנים "כרטיסים" ו"שדות" מיועדים לעריכה של תבנית הכרטיס. השימוש בהן עלול להיות מורכב ואינו מיועד למשתמש המתחיל.)

אפשר להוסיף לשאלה או לתשובה גם תמונה, קובץ שמע ועוד על ידי גרירה או שימוש בלחצן "צרף" o .

ניתן גם לערוך כל שדה באמצעות ה"עורך המתקדם" שיש בו אפשרויות עריכה נרחבות יותר, כגון: הגדלה או הקטנה של חלק מהטקסט, הוספת טבלאות, שינוי גודל תמונה ועוד. לשימוש יש למקם את סמן העריכה בשדה שאותו רוצים לערוך וללחוץ על לחצן "עורך מתקדם" | <sub>שורר מתקדם</sub> | שנמצא | בשורה של כלי העריכה.

על מנת לשמור את מה שנכתב בשדה גם לשאלה הבאה )כגון לשמור מקור לשאלה הבאה. מועיל במיוחד בכתיבת כמה שאלות מאותו מקור שאפשרות זו חוסכת את הטרחה לכתוב כל פעם מחדש את המקור) יש לסמן את סמל ה"נעץ" ⊗ המופיע מצד שמאל שמעל השדה, במקביל לשם השדה. (בגירסת 32 ביט, במקום נעץ יש סמל של קרח ☀ מימין לשם השדה והוא מבצע את אותה הפעולה).

לאחר שתסיים לחץ על "הוסף" . כעת תוכל להוסיף עוד שאלה ותשובה וכן הלאה. לאחר שתסיים סגור את מסך הוספת השאלה וחזור למסך הראשי של התוכנה לצורך בחינה ראשונית על השאלות שכתבת. בכדי להתחיל את החזרה: במסך הראשי לחץ על שם החפיסה  $\,$  - 1 חפיסות על השס  $\,$  שהוספת  $\,$  אליה  $\,$ שאלות וכך תתחיל את הלימוד מהשאלות שהוספת.

#### הערות:

ניתן לפתוח יותר מחלון אחד של "הוסף", כך שאם אתה כותב שאלות ומחליט לפצל שאלה או לכתוב כמה שאלות במקביל , פשוט לחץ פעם נוספת על הכפתור הירוק ויפתח לך חלון ריק נוסף של "הוסף" .

בסוג כרטיס 02 מקור מוסתר- המקור מופיע רק לאחר לחיצה על המילה "מקור" בתחילת השאלה ועל ידי זה תוכל לבחון את עצמך גם על מקור התשובה.

בכרטיסים 06,10,11 הכרטיס הוא הופכי דהיינו לעיתים התשובה תוצג כשאלה ולעיתים השאלה כשאלה והתשובה כתשובה. יעיל כדי להיבחן במקביל היכן כתובים נושאים שונים וגם מה כתוב במקומות מסוימים.

לחיצה על כפתור "היסטוריה" <sup>| היסטוריה ▼ |</sup> שליד הכפתור "הוסף" תציג בתפריט את כל השאלות שנוספו במהלך הפתיחה הנוכחית של חלון הוספת השאלות. כך שאם שכחת משהו ועברת לשאלה הבאה, תוכל לתקן זאת ע"י לחיצה על לחצן "היסטוריה" ובחירה בשאלה הרצויה מתוך הרשימה. השאלה הרלוונטית תפתח במסך "דפדוף" ותוכל לערוך אותה שם.

בחלק מהכרטיסיות, במהלך הכתיבה, הטקסט "נצמד" לשמאל. זה קורה רק בעריכה ובמהלך הלימוד השאלה תוצג מימין לשמאל.

#### <span id="page-8-0"></span>"עורך מתקדם"

ניתן לערוך כל חלק בשאלה במהלך ההוספה או העריכה, עם יותר אפשרויות מהמוצע על ידי התוכנה בחלון העריכה הבסיסי. לצורך כך יש ללחות על לחצן "עורך מתקדם" המופיע ליד אפשרויות העריכה.

עיקר היכולות של עורך זה המועילות למשתמש התורני הן: בהוספת טבלה, שינוי גודל של תמונה המצורפת לשאלה או התשובה, וכן שינויים בחלק מטקסט הכרטיס כגון שינוי גופן או שינוי גודל הטקסט רק לחלק מהטקסט. רוב האפשרויות הללו נמצאות בתפריט "פורמט" שם. בסיום לחץ על "שמור" והשדה הערוך יתווסף לשאלה הנערכת כעת.

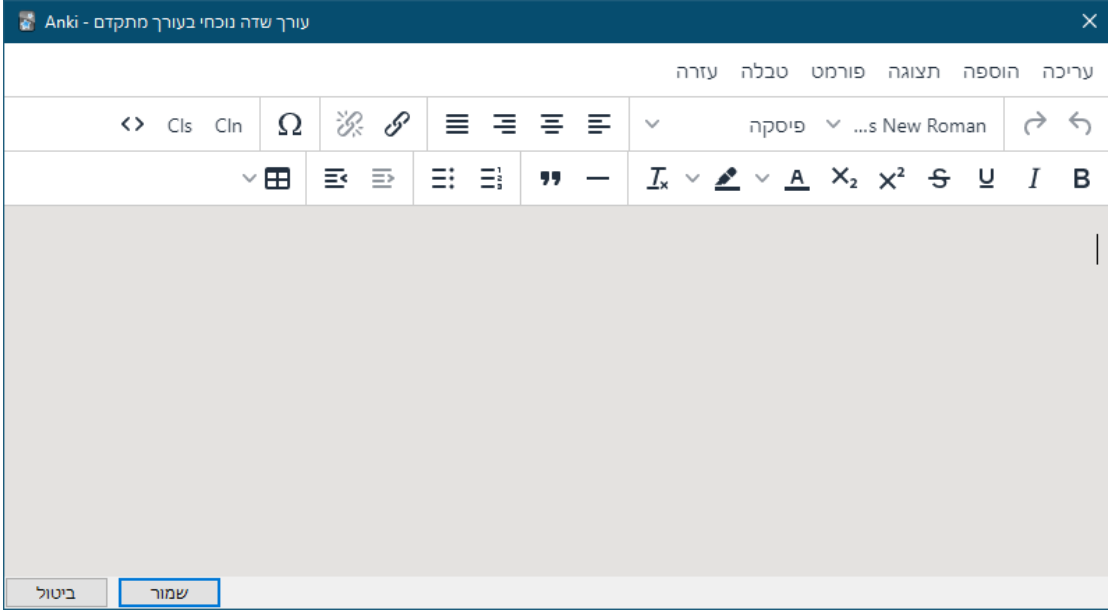

## <span id="page-9-0"></span>מסך סקירה (לימוד):

לאחר שהוספת את השאלות, בין אם כתבת ובין אם הכנסת שאלות מוכנות, תוכל לראות במסך הראשי את שם החפיסה ולידה טבלה עם מספר השאלות שעליהן צריך לחזור. לצורך התחלת החזרה לחץ על שם החפיסה ואז יופיע מסך הסקירה עם השאלה הראשונה:

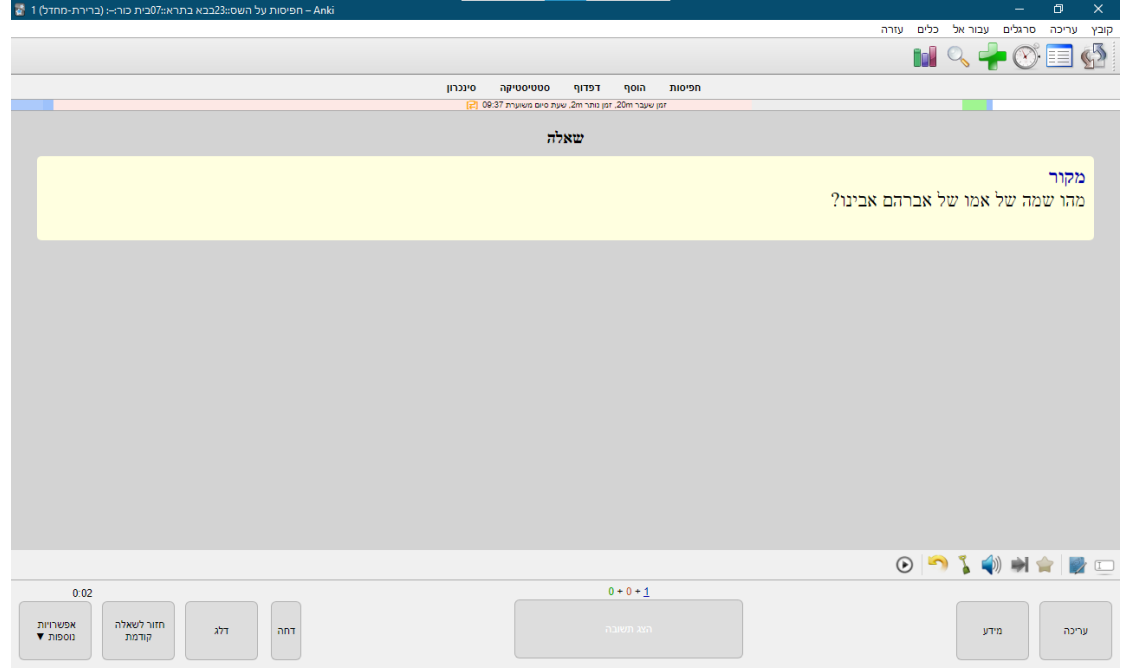

תוכל לראות באיזו חפיסה נמצאת השאלה המוצגת, בכותרת החלון:

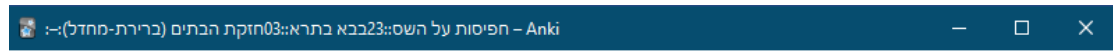

לאחר שבדקת את עצמך האם הנך זוכר את התשובה )בשאלות מסוג השלם את החסר עליך להשלים וכן בשאלות אמריקאיות עליך לסמן את התשובה הנכונה( תוכל ללחוץ על "הצג תשובה" ואז תופיע לפניך התשובה .

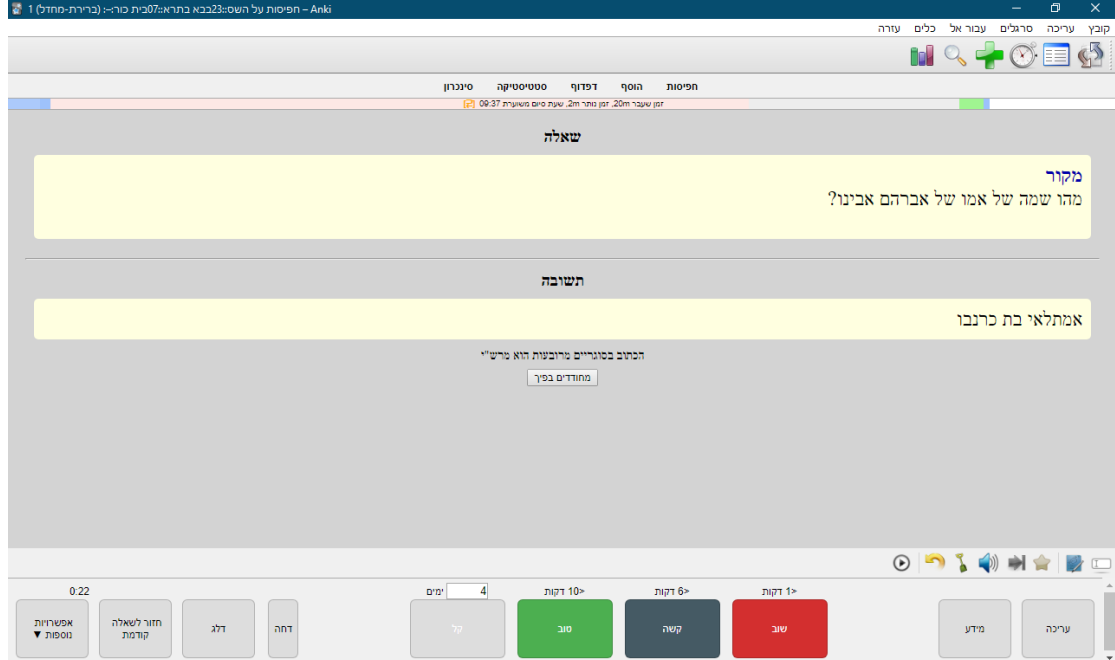

כעת תוכל לדרג את רמת הידע שבה זכרת את התשובה.

urm

עריכה

וכן הלאה.

שוב

 $(20)$ 

"מידע" - פותח חלונית עם מידע על החזרות שהיו עד כה על שאלה זו.

להכניס את השאלה לסדר הלימוד של עוד יומיים, לחיצה על "טוב" לעוד 3 ימים, ו"קל" ל4 ימים: nim4 nini2 nini3 10> דקות

טוב

קל

באפשרותך להגדיר את מיקום הכרטיסים החדשים בסדר השאלות, בהגדרות הכלליות (עיין בעמוד

כמו כן תוכל להגדיר את קושי החפיסה- שיקבע באופן כללי כמה גדול יהיה המרווח שהתוכנה תציע

בנוסף, ישנם בתחתית המסך כפתורים המשמשים לפעולות נוספות )לחלק מהפעולות יש כפתור גם

הערה: באפשרותך לערוך את השאלה באופן בסיסי על ידי לחיצה עם העכבר על השדה שברצונך לערוך )וזה בתנאי שהשתמשת בכרטיסיות המותאמות שהגיעו עם התוכנה. להתאמת תבניות של

התוכנה מחשבנת את הלחיצות הללו לקביעת הקושי והמרווחים גם בפעמים הבאות.

הערה: המרווח המקסימלי מבחינת התוכנה הוא 10 שנים )ניתן לשינוי בהגדרות חפיסה(.

באופן יחסי, ועוד הגדרות שונות, במסך "הגדרות חפיסה" (עיין בעמוד 20).

קשה

בסרגל כלים הקטן יותר, כך ששני כפתורים מבצעים את אותה פעולה):

וריכה"- לערור את השאלה.

כרטיסיות שיצרת עיין בהמשך המדריך בעמוד 22(

שתי חזרות באותו יום, לאחמ"כ חזרה למחרת וכן הלאה, באותו סדר של שאלות חדשות.) גם אם שאלה זו הינה שאלה מלפני הרבה זמן, לחיצה על " שוב " תגדיר אותה מבחינת התוכנה כשאלה חדשה. בחזרה שלמחרת , מרווחי הזמן כבר גדלים כפי שניתן לראות בתמונה ולחיצה על "קשה" תגרום לתוכנה

לחיצה על "שוב" משמעותה חוסר ידיעה והתוכנה תתזמן שאלה זו כשאלה חדשה )דהיינו

 $m = 48$ 

היות וזאת חזרה ראשונה, התוכנה מציעה כאפשרות עיקרית לחזור על השאלה פעם נוספת היום. על ידי לחיצה על "קשה" התוכנה תשאל אותך שאלה זו בפעם הבאה בעוד 6 דקות. על ידי לחיצה על "טוב" התוכנה תשאל אותך שאלה זו בפעם הבאה בעוד 10 דקות. ועל ידי לחיצה על "קל" <u>ושמשל התוכנה תשאל אותך שאלה זו בפעם הבאה בעוד 4 ימים.</u> תוכל להגדיר זמן מותאם אישית בתפריט "אפשרויות נוספות" ושם "הגדר תאריך יעד". בחזרה הבאה שתהיה היום, הכפתור "טוב" יתזמן את השאלה למחר .

ant

"דחה" מעביר באופן זמני את הכרטיס לחפיסה מיוחדת של כרטיסים דחויים. לאחר החזרה בחפיסה זו הכרטיס יחזור באופן אוטומטי לחפיסה המקורית. יכול לשמש למקרה שבאמצע החזרה שמים לב לשאלה שלא יודעים מאוד טוב או שדורשת תיקון רציני.

> דלג "דלג"- מדלג על השאלה הנוכחית עד לחזרה הבאה.

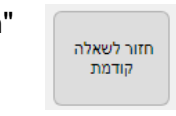

"חזור לשאלה קודמת"- מאפשר לבטל את הפעולה האחרונה. שים לב! אם ערכת שאלה כפתור זה יבטל את העריכה וכן אם "דחית" שאלה, הכפתור יחזיר את השאלה מחפיסת הכרטיסים הדחויים וכנ"ל לגבי הטמנת והשהיית כרטיס .

כפתור אפשרויות נוספות יוסבר אחר הסרגל כלים הקטן .

ובסרגל כלים הקטן:

לסמן או להסיר סימון של שאלה זו (ניתן לראות את הסימון במסך דפדוף).

לסיים את החזרה לאחר שאלה זו. גם אם יש שאלות נוספות.

לכבות/ לבטל כיבוי צלילים ב מידה וה שאלה כוללת קובץ שמע.

 "להטמין" את הכרטיס- לדלג על הכרטיס בחזרה זו ולדחות אותו למחר, כך שהיום לא תשאל שוב עליו.

להשמיע מחדש את קובץ השמע שצורף לכרטיס זה (אם צורף). $\textcolor{blue}{\bigcirc}$ 

"אפשרויות נוספות" פותח תפריט עם עוד אפשרויות:

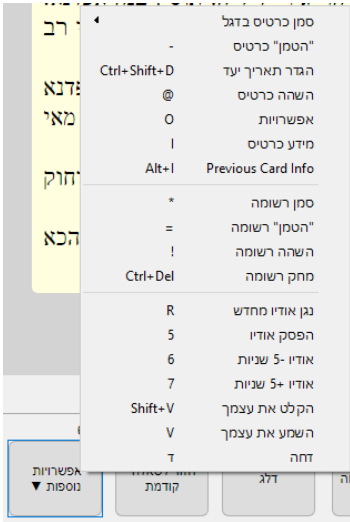

"סמן כרטיס בדגל"- על מנת לסמן כרטיס לצורך תשומת לב מסוימת. הדגל מופיע אחר כך במסך "דפדוף". "הטמן כרטיס" למנוע מהכרטיס להופיע עד למחר. "הגדר תאריך יעד"- שנה באופן ידני את התזמון של הכרטיס כולל המרווח שלו. "השהה כרטיס" - מנע מהכרטיס להופיע עד שתבטל ידנית את ההשהיה שלו במסך "דפדוף" "אפשרויות" - פותח חלון עם אפשרויות חפיסה. "מידע כרטיס" - כפשוטו. Previous Card Info - מידע על כרטיס קודם.

"רשומה" מתייחס לכרטיס בין שיש בו הערה אחת ובין שיש בו יותר מהערה אחת כגון שהתשובה ממשיכה לשאלה אחרת. עיין בהקדמה להסבר )ברוב תבניות הכרטיס הרשומה כוללת הערה/שאלה אחת בלבד).

> לאחר מכן מופיעות אפשרויות של שמע במידה והתווסף קובץ שמע לשאלה. "דחה" הוא כמו כפתור דחה הגדול.

> > .<br>על מנת לחזור למסך הראשי באמצע החזרה לחץ על

<span id="page-11-0"></span>מסך "דפדוף":

לפתיחת מסך "דפדוף" יש ללחוץ על סמל הזכוכית מגדלת בסרגל הכלים העליון.

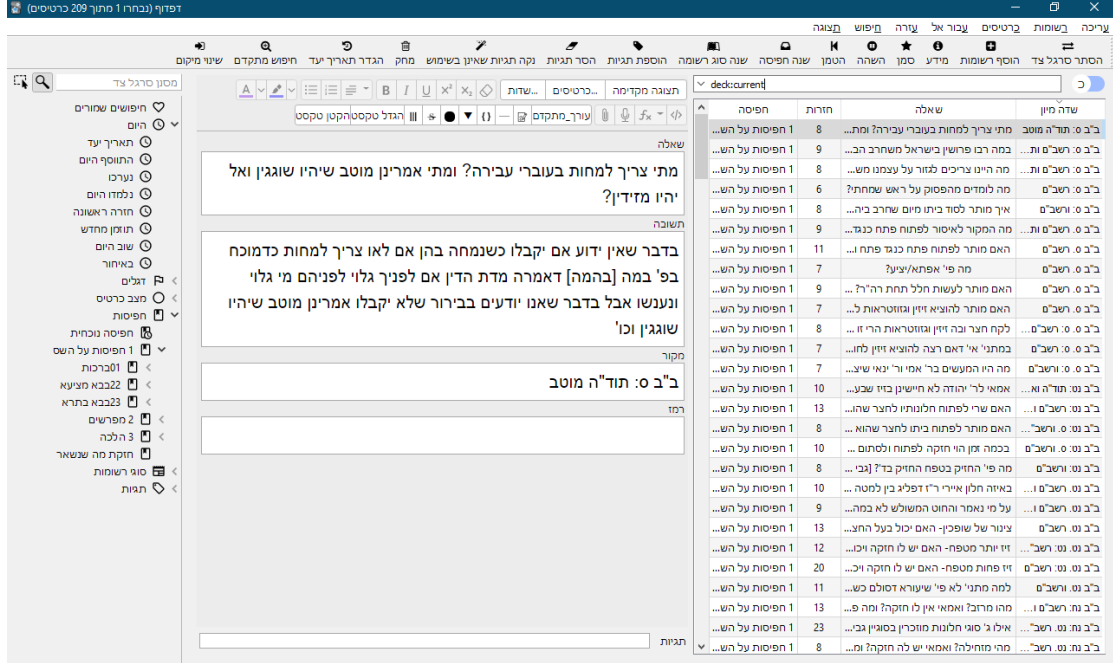

מצד ימין מופיעה רשימת השאלות שבחפיסה הנוכחית. באמצע המסך מופיע כרטיס כמו בחלון העריכה. ומצד שמאל רשימת סינונים שונים שבהם תוכל להשתמש על מנת להציג בחלון זה רשימת שאלות לפי קריטריונים שונים כמו מיקום בחפיסה, התווסף היום, תגיות, מצב כרטיס ועוד.

תוכל לראות כמה שאלות מוצגות ברשימת השאלות, וכן אם סימנת יותר משאלה אחת תוכל לראות כמה שאלות מסומנות, בכותרת החלון:

> דפדוף (נבחרו 3 מתוך 209 כרטיסים)  $\Box$  $\times$

מעל רשימת החפיסות והתגים וכו' מופיעה תיבת חיפוש המאפשרת לחפש חפיסה או תגית מסוימות.

מעל רשימת השאלות מופיעה תיבת חיפוש שניתן להזין בה מילים והתוכנה תחפש אותם בכל השאלות. ניתן גם להזין שם הגדרות שונות באנגלית על מנת ליצור חיפוש מסונן לפי ימי חזרה תאריך הוספה ועוד. פרטים בהמשך המדריך בפרק אפשרויות החיפוש בעמוד .16

בכפתור שמימין לשורת החיפוש תוכל לשנות את התצוגה מכרטיסים לרשומות ולהיפך.

ניתן לשנות את התצוגה כך שהשאלה תופיע למטה ורשימת השאלות מעליה ליתר נוחות. אפשרות זו מופיעה בתפריט תצוגה.

מעל להנ"ל, מופיע סרגל כלים שמרבית האפשרויות שבו מוכרות מההסברים על המסכים הקודמים. להלן הסבר על הלחצנים הנוספים:

לחצן הסתר סרגל צד: מסתיר את הסרגל עם רשימת הסינונים.

לחצן הוסף רשומה: להוספת שאלה.

שנה סוג רשומה: לשנות את סוג השאלה כגון משאלה רגילה ל"השלם את החסר".

נקה תגיות שאינן בשימוש: במידה והיו תגיות לשאלות שנמחקו, התגיות יוסיפו להופיע ברשימת התגיות עד שתמחק אותן. כפתור זה מבצע בדיקה למחיקת כל התגיות שאינן בשימוש באף שאלה.

חיפוש מתקדם: מאפשר לחפש ביתר קלות לפי קריטריונים שונים. הסבר בהמשך.

שינוי מיקום: משנה את המיקום של כרטיסים חדשים ברשימת החזרות (הסדר שבו מופיעות השאלות בעת החזרה).

> ניתן להוסיף עמודות נוספות כדי לראות פרטים נוספים על הכרטיס, על ידי פתיחת תפריט על אחד משמות הטורים, ושם לבחור באפשרות הרצויה.

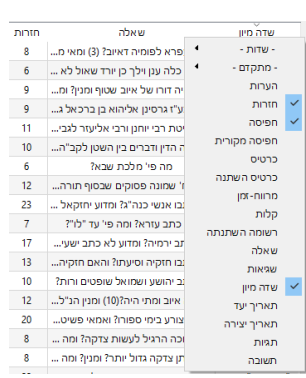

#### <span id="page-13-0"></span>אפשרויות החיפוש.

באפשרותך לבצע חיפוש של כרטיסיות לפי מגוון הגדרות. כגון: תאריך הוספה, תאריך עריכה, תאריך חזרה אחרונה ועוד.

(כרגע החיפוש מורכב מעט ואנו מקווים לפשט אותו בפיתוח עתידי אי"ה)

האופן שבו מבצעים חיפוש כ זה הוא על ידי הוספת מסנן החיפוש למילות החיפוש. המסנן הינו מילה באנגלית שמגדירה לתוכנה במה לחפש למשל: 0=due:prop משמעותו כרטיסים שנלמדו היום.

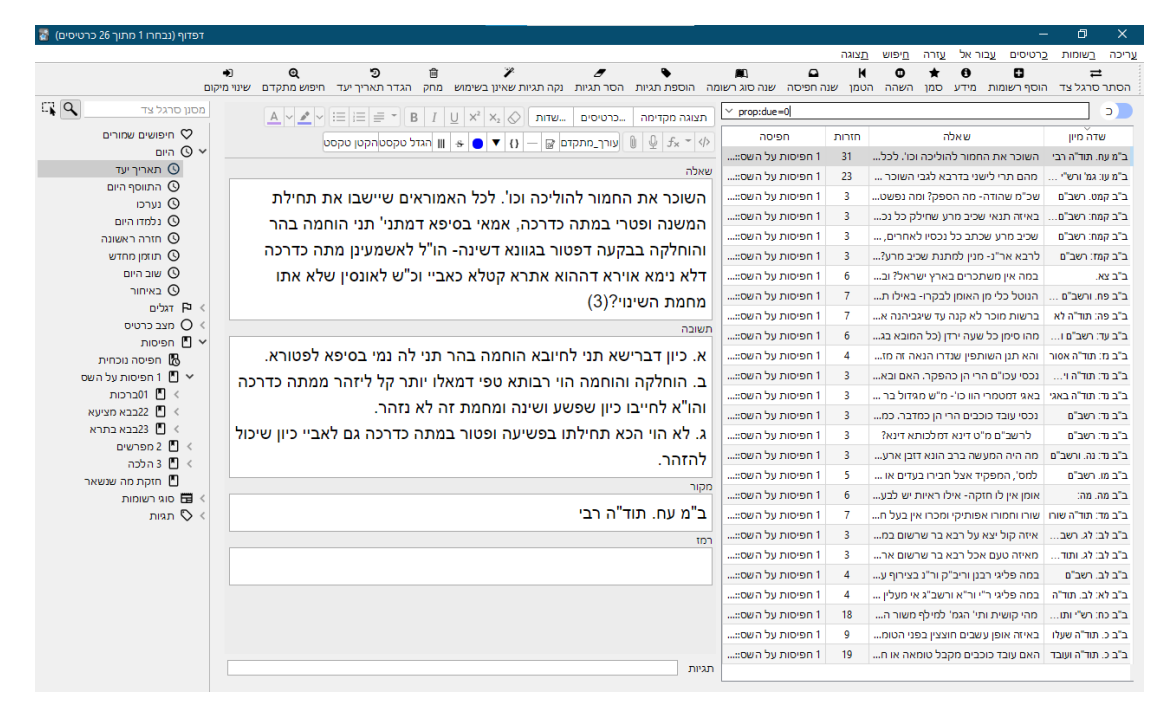

אם תוסיף לאותה הגדרת חיפוש גם מילות חיפוש, התוכנה תחפש בתוך הכרטיסים העונים להגדרה את המילה הרצויה. למשל אם נוסיף להגדרה לעיל את המילה "מוכר" נקבל את כל השאלות שנלמדו היום ומופיעה בהן המילה "מוכר".

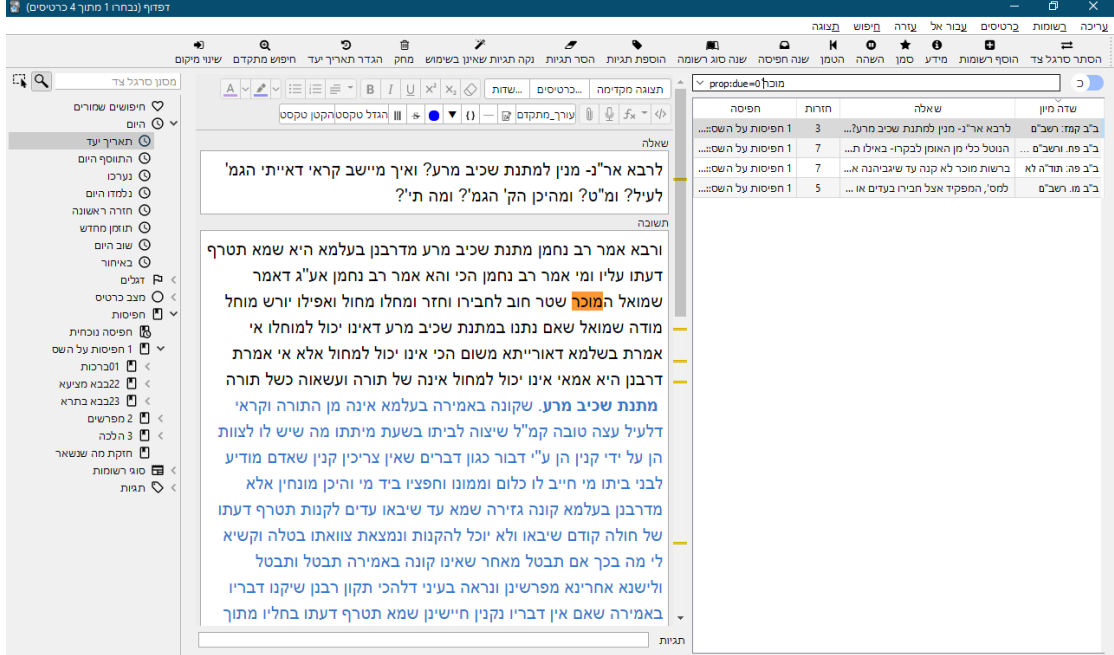

האופן שבו ניתן בקלות למצוא את הגדרות חיפוש אלו: בסרגל שבצד שמאל תחת הכותרת "היום" מופיעות הגדרות שונות לחיפוש. לחיצה על אחת מהן תוסיף את המילים באנגלית שמסננות לפי אותה הגדרה, לשורת החיפוש. למשל בתמונות לעיל ניתן לראות את מה שהתווסף כשנלחצה האפשרות "תאריך יעד" דהיינו שאלות המיועדות להיום.

ניתן לשנות את ההגדרה כך שבמקום "היום " היא תתייחס לתאריך אחר.

לדוגמא: אם "נלמדו היום" הוא :1rated אז כדי לחפש את השאלות שנלמדו אתמול צריך לשנות את 1 ל2 כך: 2:rated וכן הלאה.

הגדרות חיפוש נוספות כגון לחפש בתוך טווח תאריכים ניתן למצוא על ידי לחיצה על לחצן "חיפוש

e<br>מתקדם" מיש מתקדם" בבסרגל העליון (בגירסת 32 ביט הכפתור נמצא מעל שורת החיפוש). גם בחלון זה ניתן להוסיף מילים למילות החיפוש למשל כדי לחפש מילה מסוימת בתוך השאלות שנענו בחודש האחרון.

הערה: בלחצן "פרטי כרטיס" שבחלון "חיפוש מתקדם", יש לשנות את המספר המצורף להגדרה שבאנגלית לפי ההסבר לעיל.

ההגדרה "current:deck "שמופיעה תמיד בפתיחת החלון משמעותה: להציג את כל השאלות מהחפיסה הנוכחית שנבחרה.

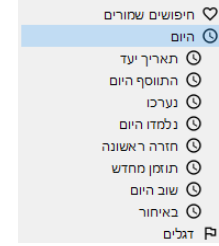

 $E_{\bullet}$ Q

## <span id="page-15-0"></span>אפשרויות נוספות בתוכנה

#### <span id="page-15-1"></span>ייבוא וייצוא )העברת שאלות ממחשב למחשב(

על מנת להעתיק את כל או חלק ממאגר השאלות שיש לך בתוכנה למחשב אחר )יכול לעזור גם ליצירת גיבוי מחוץ למחשב- מומלץ לבצע מדי פעם ליתר ביטחון) לחץ על תפריט "קובץ" במסך הראשי למעלה מימין ושם לחץ על ייבוא במידה וברצונך להוסיף לתוכנה שאלות וחפיסות ממשתמש אחר או ייצוא במידה וברצונך לשמור את הנתונים הקיימים. כשתלחץ על ייצוא יפתח לפניך חלון בו תוכל לבחור האם ברצונך לייצא את כל המאגר או חפיסות מסוימות או לשמור הכל כקובץ טקסט.

שים לב! בעת ייבוא "חבילת מאגר" נמחקים כל נתוני המשתמש הנוכחיים. (משא"כ בייבוא חפיסה).

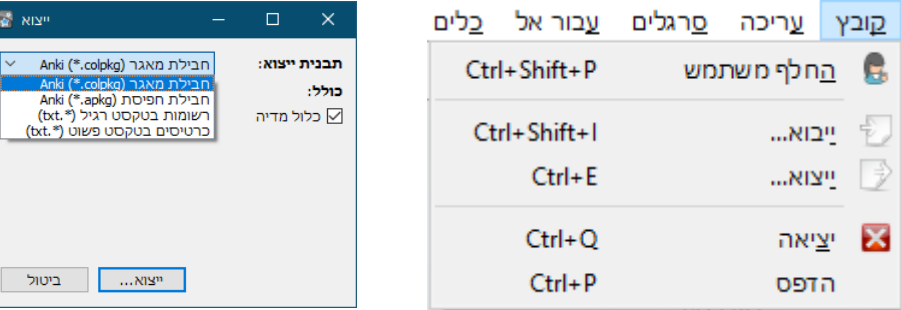

## <span id="page-15-2"></span>חלוקה למשתמשים ושחזור מגיבוי

אם ברצונך לחלק את השימוש בתוכנה למספר אנשים או שברצונך ליצור הפרדה מוחלטת בין נושאים שונים שאתה לומד, תוכל ליצור משתמש נוסף ועל ידי זה ליצור הפרדה מוחלטת ביניהם כך שכל התוכנה למעט התוספים תהיה נפרדת לאותו משתמש.

לצורך כך פתח את תפריט קובץ במסך הראשי ושם בחר ב"החלף משתמש" יופיע חלון כזה:

האפשרויות בו הם פשוטות:

פתח- לפתוח את המשתמש המסומן.

הוסף- להוסיף משתמש חדש. וכו'.

הערה: האפשרות "צא וחזור לגירסא קודמת" אינה רלוונטית למשתמש בתוכנה על ידי ההפצה הזאת. (היא מיועדת לעזור למי שמשדרג לגירסא חדשה יותר ומאגר השאלות שלו לא תואם לגירסא החדשה. אפשרות זו לא תמיד עובדת . באופן כללי לא מומלץ לעדכן את התוכנה אלא דרך ההפצה שלנט בכדי למנוע בעיות תאימות תוספים (.

<span id="page-15-3"></span>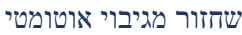

בתחתית החלון מופיעה האפשרות "פתח גיבוי..." שיכולה לעזור במקרה שהשתבש משהו, ומאפשרת לחזור אחורה. התוכנה שומרת כברירת מחדל חמישים גיבויים אחורה. לאחר לחיצה על לחצן זה יפתח חלון המאפשר לבחור מאיזה גיבוי לשחזר. שם הגיבוי מורכב מתאריך ושעה )השעה נכתבת משמאל לימין- שעה,דקה,שניה).

שים לב שבעת שחזור מגיבוי ימחקו גם כל השאלות והשינויים שהוספת מאז אותו גיבוי.

על מנת ליצור גיבוי ידני פשוט ייצא חפיסה או את כל המאגר לפי ההוראות לעיל ובעת הצורך ייבא אותם מחדש לתוכנה.

#### <span id="page-15-4"></span>מסך סטטיסטיקה

במסך זה תוכל לראות מידע על החזרות שהיו ושיהיו לפי חלוקות שונות.

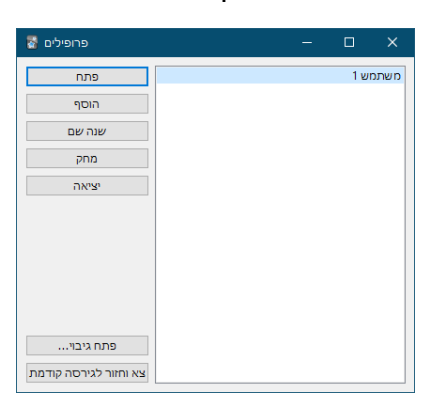

בחלקו העליון של המסך תוכל לבחור האם לראות נתונים על חפיסה מסויימת או על כלל ה"אוסף" (היינו המאגר שלך).

בחלק מהנתונים, לחיצה על אחד מהנתונים תפתח את מסך דפדוף ותציג את השאלות המשויכות לאותו סיווג. למשל: לחיצה על הפס בגרף שמציג כמה שאלות יהיו מחר תפתח את חלון הדפדוף ותוצג רשימת השאלות שישאלו מחר )יכול לסייע ביצירת חפיסה מסוננת(.

## <span id="page-16-0"></span>הגדרות כלליות

לתוכנה ישנן הגדות שונות, ניתן לגשת אליהן בתפריט כלים ושם "העדפות" .

בכרטיסיה "**בסיסי**" האפשרויות המעניינות את המשתמש המצוי הן:

"הדבקה ללא עיצוב" המשפיעה על כך שכברירת מחדל, במקרה שהינך מעתיק טקסט מודגש או צבעוני התוכנה תדביק אותו ללא העיצוב. בכל מקרה שבו הינך רוצה שהתוכנה תגיב להיפך ממה שמוגדר לחץ על שיפט תוך כדי ההדבקה.

"מצב לילה" - משנה את מראה התוכנה לכהה על מנת למנוע סינוור בלילה.

"גודל ממשק המשתמש"- כפשוטו.

בכרטיסיה " **תזמון**" הכל רלוונטי חוץ מתאריך ושעה ידניים .

V3 Scheduler – מגדיר שהתוכנה תשתמש במתזמן החדש יותר של אנקי שפותר כמה בעיות שיש במתזמן הנוכחי )אחת מהן למשל: אם החפיסה המשנית מוגבלת ל20 שאלות ביום ותבחר להיבחן עליה דרך חפיסה ראשית, במתזמן הנוכחי לא תחול מגבלה זאת אולם במתזמן הזה לא תישאל יותר מ20 שאלות מהחפיסה המשנית(.

בתפריט הנפתח שבכרטיסיה זו, תוכל להגדיר האם כרטיסים חדשים יופיעו לפני החזרה או לאחריה או מעורבב.

האפשרות "היום הבא מתחיל ב" תקבע באיזו שעה ביום יתחיל יום חדש מבחינת חזרות. למשל, משתמש שלומד בתוכנה לאחר 12 בלילה ימשיך לראות שאלות רק מהיום ולא ממחר כל עוד לא עבר מ12 בלילה מספר השעות שהוגדר בתיבה זו.

<u>הכרטיסיה "רשת"</u> מגדירה כמה הגדרות שנוגעות לגיבוי האוסף וכן לעדכון מידע דרך הרשת ללומד בשני מכשירים במקביל.

בכרטיסיה "**גיבוי**" מופיעה ההגדרה כמה גיבויים התוכנה שומרת באופן אוטומטי.

#### <span id="page-16-1"></span>הגדרות חפיסה

ניתן להגדיר הגדרות שונות לחפיסה על ידי לחיצה על סמל גלגל השיניים <sup>-</sup> המופיע משמאל לחפיסה ולמידע.

בתפריט שנפתח ניתן לשנות את שם החפיסה, למחוק אותה, לפתוח חלון "אפשרויות" וכן לייצא אותה.

הערה: בגירסת 32 ביט המראה של מסך "אפשרויות חפיסה" שונה אבל האפשרויות זהות.

במסר "אפשרויות חפיסה" ניתן לשנות הגדרות מסוימות לכל חפיסה בנפרד. למשל, אם יש חפיסה שתמיד היא קלה יותר, תוכל להגדיר אותה כחפיסה קלה וכך להשפיע על התוכנה להציג ממנה שאלות במרווחים גדולים יותר.

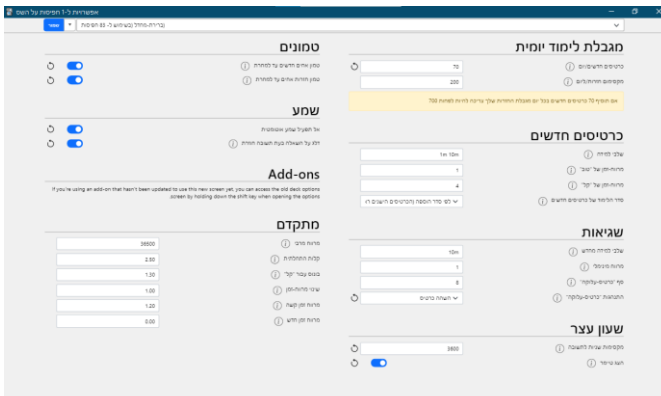

האפשרויות המופיעות במסך זה הן:

**יצירת "תיאור" -** מאפשר ליצור קבוצת הגדרות שתתווסף לתפריט שבראש חלון זה כך שכל ההגדרות שיהיו תחת "תיאור" זה יוחלו על כל חפיסה שתבחר לה את התיאור שערכת באפשרויות חפיסה.

יצירה. עריכה וכו' של תיאור- בלחצו עם החץ שמימיו ללחצו "שמור" <sup>י- ו</sup>'. לאחר מכו לחץ על שמור \_<br>שמור .

**מגבלת לימוד יומית:** מאפשר להגביל את כמות הכרטיסים החדשים או כלל הכרטיסים שתישאל מחפיסה זו. אם תגביל חפיסה ראשית, עדיין תוכל להישאל מתתי החפיסות יותר מהסך שהגדרת בחפיסה הראשית וכן להיפך.

**כרטיסים חדשים:** מאפשר לקבוע את סדר הלימוד של כרטיסים חדשים. כמה פעמים תישאל על כרטיס עד שיכנס למחזור הרגיל, וכן כמה יהיה המרווח ללחצני "טוב" ו"קל" בחזרה האחרונה לפני שהכרטיס נכנס ללימוד הקבוע.

**שגיאות:** מתייחס לאופן הלימוד של כרטיס שנלחץ עליו "שוב" עד שהוא יחזור למחזור הלימוד הקבוע.

"כרטיס עלוקה" היא אפשרות בתוכנה המאפשרת לך לזהות כרטיסים בעייתיים שדורשים עריכה מחודשת או לימוד יסודי יותר כדי לזכור אותם. בהגדרות אלו תוכל לשלוט בכמה לחיצות על "שוב" כרטיס יוגדר ככרטיס עלוקה וכן מה יקרה כשהוא יוגדר ככזה. האם יושהה או רק יסומן.

**שעון עצר:** מתייחס לטיימר המופיע במסך הסקירה בצד שמאל מעל ללחצן אפשרויות נוספות.

**טמונים:** מאפשר להגדיר האם הערות נוספות מאותה רשומה יטמנו גם כן עד למחר בעת לחיצה על כפתור "הטמן".

**ONS-ADD**: לא רלוונטי.

**מתקדם:** מאפשר להגדיר בכמה אחוזים יגדל המרווח בעת לח יצה על הכפתורים השונים.

)1.0 מגדיר בכל ההגדרות להלן את ההכפלה של המרווח . למשל, 2.0 משמעותו -במקום יומיים ארבעה ימים. (

"קלות התחלתית" מגדיר את האחוזים הראשוניים לשאלה לפני שהגדרת את רמת הקושי של השאלה.

"בונוס עבור קל" מגדיר בכמה אחוזים יגדל המרווח בעת לחיצה על לחצן "קל" בנוסף למה שהיה גודל בעת לחיצה על לחצן "טוב".

"שינוי מרווח זמן" מגדיר באופן כללי על כל המרווחים עד כמה הם יגדלו באחוזים. בחפיסות קלות תוכל להשתמש באפשרות זו כדי שהתוכנה תתזמן באופן אוטומטי מרווחים גדולים יותר.

"מרווח זמן קשה" מגדיר בכמה אחוזים יגדל המרווח בעת לחיצה על "קשה".

"מרווח זמן חדש" מגדיר כמה יהיה מ רווח הזמן הראשוני בעת שתלחץ על לחצן "שוב".

#### <span id="page-18-0"></span>הדפסה

ניתן להדפיס שאלות מהתוכנה לקובץ html ומשם אפשר להדפיס במדפסת.

## אפשרות זו מופיעה בתפריט "קובץ".

לעת עתה, על מנת להדפיס חפיסה מסוימת עליך ללחוץ על שמה ומשם לפתוח את תפריט קובץ וללחוץ על הדפסה.

כדי להדפיס שאלות שאמורות להופיע מחר יש ליצור חפיסה מסוננת שתסונן לפי ההגדרות האלה ולהדפיס אותה. לאחר מכן תוכל למחוק את החפיסה והכרטיסים יחזרו למקומם. הוראות ליצירת חפיסה מסוננת מופיעות להלן בעמוד זה.

אנו עובדים על אפשרויות הדפסה נוחות יותר וגם על אפשרות הדפסה ישירות ל PDF.

## <span id="page-18-1"></span>קיצורי מקשים

לכל לחצן בתוכנה יש קיצור דרך. לחלק גדול מהכפתורים ניתן לראות את הקיצור בעת ריחוף מעל הכפתור עם העכבר. במידה והלחצן נמצא בתפריט, הקיצור יופיע במקביל לאפשרות בצד שמאל.

ניתן לראות את מלא הקיצורים וכן לערוך את רובם באופן אישי בהגדרות התוסף " קיצורי מקשים מותאמים אישית ".

נ.ב. מקש 11F במקלדת משמש בחלון עריכה לשינוי צבע הטקסט המסומן לכחול ו12-F לאדום. ניתן לשינוי בהגדרות התוסף "קיצורי מקשים לשינוי צבע טקסט במהלך עריכה" )עיין בעמוד 22(.

## <span id="page-18-2"></span>"איפוס קלות"

מאפשר לשנות את המרווחים לשאלות מרמת מרווח מסוימת לרמה אחרת. לדוגמא שאלות שבכל מבחן עליהן בחרת ב"קל" יהיו עם קלות של אחוזים גבוהים. משמעות האחוזים היא בכמה יגדל המרווח בפעם הבאה שתענה על השאלה (כמובן שבהתאם לרמת הקושי שתבחר). באמצעות אפשרות זו ניתן לשנות את ההגדרה כך ששאלות המוגדרות כקלות בכלל המאגר או בחפיסות מסוימות יהפכו לשאלות המופיעות בתדירות גבוהה יותר. **שים לב שפעולה זו אינה ניתנת לביטול אלא באמצעות שחזור מגיבוי.** 

ניתן לבצע דרך תפריט "עריכה" שבמסך הראשי ושם לבחור ב"איפוס קלות".

## <span id="page-18-3"></span>יצירת חפיסה מסוננת

ניתן ליצור חפיסה זמנית )חפיסה שהכרטיסים שבה יחזרו לחפיסות המקוריות שלהם לאחר לימוד אחד) הכוללת בתוכה שאלות שנבחרו מכלל המאגר לפי קריטריונים מסוימים כגון אלה שעתידים <mark>עריכה בשומות ב</mark>רטיסים עבור אל עזרה <u>ח</u>י להילמד מחר.

> כדי ליצור חפיסה כזאת יש ללחוץ על אפשרות "צור חפיסה מסוננת" שנמצאת במסך הראשי בתפריט "כלים" ובמסך דפדוף בתפריט "עריכה".

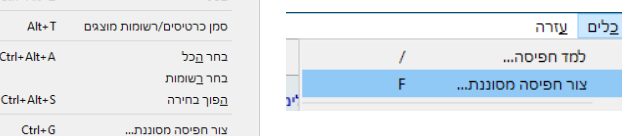

יפתח חלון כזה:

19

בחלון תוכל להגדיר את שם החפיסה המסוננת, מסננים שלפיהם יבחרו הכרטיסים לחפיסה זו (ניתן להשתמש באותן הגדרות כמו בחיפוש. בתמונה לדוגמא מופיעה אפשרות להציג את כל השאלות שאמורות להשאל מחר). מגבלה כמה כרטיסים יופיעו בחפיסה זו, וכן הסדר שעל פיו יוצגו בפניך השאלות. ניתן גם להגדיר האם התשובות על הכרטיסים יחשבו לחלק ממחזור החזרה כך שאם הם היו אמורים להופיע מחר וחזרת עליהם עכשיו וסימנת שיופיעו בעוד חודש, הם לא יופיעו מחר. וכן האם לבצע סינון

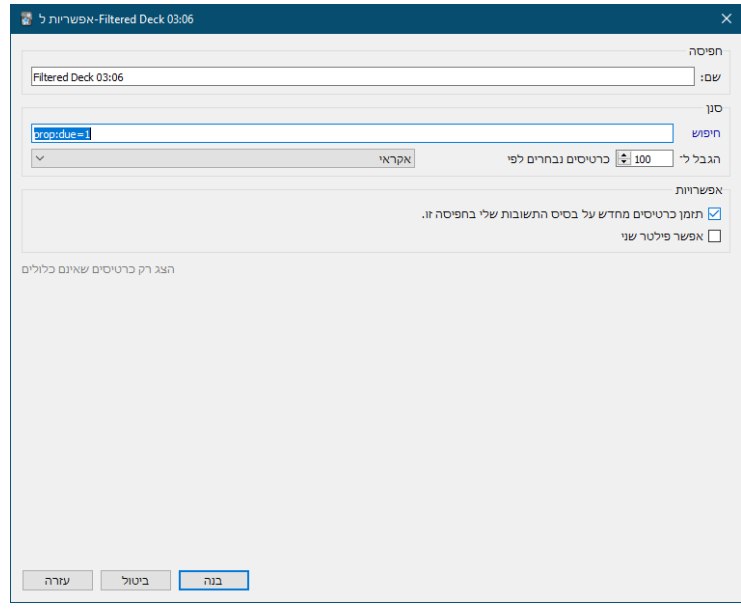

נוסף. לסיום ויצירת החפיסה לחץ על "בנה".

הערה: ניתן גם לבצע חיפוש במסך דפדוף ולאחר מכן לבחור בכפתור צור חפיסה מסוננת, והחיפוש ישמר בתור סינון שיעביר את השאלות לחפיסה המסוננת. לאחר מכן במידה ותרצה, תוכל להדפיס מהחפיסה הזאת שאלות כפי שיוסבר בהמשך וכך למשל לחזור על השאלות על ידי הדפסה גם בשבת.

הדרך הקלה ביותר לסנן שאלות למחר היא: במסך "סטטיסטיקה" לחץ על הפס הירוק שמסמן את כמות השאלות שמיועדות למחר. יפתח חלון "דפדוף" כשמופיעה בו רשימת השאלות. לאחר מכן לחץ על "צור חפיסה מסוננת" והמשך לפי ההסבר לעיל.

שים לב: במידה ותמחק את החפיסה המסוננת, הכרטיסים יחזרו לחפיסה המקורית שלהם.

#### <span id="page-19-0"></span>הגדרות תוספים

על מנת לשנות הגדרות נוספות בחלקי התוכנה המופעלים על ידי התוספים, יש להיכנס לחלון ניהול התוספים בלחיצה על תפריט "כלים" במסך הראשי, ושם בחר ב"תוספים".

ברוב התוספים, לא מומלץ לשחק בהגדרות מכיון ששינוי של חלק מההגדרות עלול לגרום לבעיות שונות ולעיתים אף יש צורך לפתוח את המשתמש מחדש כדי לפתור את הבעיות.

תוספים שכן ניתן לשנות להם את ההגדרות הם כדלהלן:

**ערוך שדה במהלך סקירה -** במידה ויצרת כרטיסיה חדשה וברצונך לאפשר עריכה של השדות שבה תוך כדי הלימוד, לחץ פעמיים על שם תוסף זה ובחלון שיפתח עבור לכרטיסיה "שדות ושם בחר בכרטיסיה שיצרת וסמן את השדות בV ולחץ על אישור.

**קיצורי מקשים לשינוי צבע טקסט במהלך עריכה -** במידה והנך מעוניין לשנות צבע לחלקי טקסט באופן קבוע, תוכל לעשות זאת בקלות על ידי הגדרת קיצור מקשים המאפשר את שינוי הצבע בהגדרות תוסף זה. עיין בו להסבר. המקום שבו נמצא קוד הצבע הוא מעל לחלון אישור במסך בחירת צבע. ודא שקיצור המקשים שהגדרת לא סותר לקיצור אחר שכבר קיים.

**קיצורי מקשים מותאמים אישית-** בהגדרות תוסף זה תוכל ליצור קיצור מקשים לכל פעולה בתוכנה בקלות.

**הוספת אפשרות להדפסה -** ניתן להגדיר מספר כרטיסים לעמוד.

מעבר לתוספים אלו לא מומלץ "לשחק" עם ההגדרות של התוספים האחרים.

## <span id="page-20-0"></span>הכנסת שאלות מוכנות לתוכנה – שימוש בצורה מועילה ויעילה

על מנת להשתמש בשאלות המוכנות בצורה יעילה יש להכניס את השאלות שעליהן תרצה לחזור על ידי לחיצה פעמיים על קובץ החפיסה הרצוי או " ייבוא", ולאחר מכן, במסך דפדוף השהה את כל השאלות שהוספת פרט לדפים שעליהם תרצה לחזור. ככל שתתקדם תוכל לבטל השהיה של עוד שאלות על מנת להתחיל לחזור גם עליהן.

## <span id="page-20-1"></span>פתרון בעיות

ראשית, יש לדעת שהרבה מהבעיות יפתרו בניסיון התקנה חוזר של התוכנה.

<span id="page-20-2"></span>התקנת תוספים לאחר שינוי שם משתמש יש להעתיק את הנתיב המופיע בתיבת הטקסט להלן:

C:\Users\%USERNAME%\AppData\Roaming\Anki2\addons21

וללחוץ במקלדת על מקש חלונות  $\blacksquare$  יחד עם האות "ר". בחלון שיפתח יש להדביק את המיקום המופיע בהתקנה.

זה יצא כך:

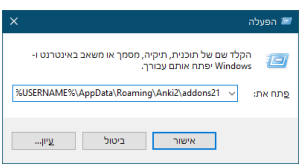

לחץ על "אישור". כעת תפתח תיקייה יש להעתיק את כל תוכן התיקייה שנפתחה , לתיקייה שתפתח על פי ההסבר להלן: פתח את התוכנה, בתפריט "כלים" בחר ב"תוספים" ושם בחר ב"הצג קבצים". הדבק את הקבצים בתיקייה שנפתחה כעת. כבה את התוכנה והפעל מחדש. הכל אמור לעבוד.

## <span id="page-20-3"></span>משתמשי 7 Windows(וינדוס 7(

במערכת הפעלה זו חסרים לעיתים עדכוני מערכת שונים (עד 4 עדכונים) שדרושים לפעולה תקינה של התוכנה. במידה ואינם מותקנים יופיעו הודעות שגיאה שונות בהפעלת התוכנה. ניתן לפנות למייל התמיכה המופיע בשער המדריך לעזרה בנושא - הקפד לצרף צילום מסך של הודעת השגיאה למייל.

<span id="page-20-4"></span>שגיאת "המודול לא נמצא"

יש להעתיק את הנתיב המופיע בתיבת הטקסט להלן:

C:\Users\%USERNAME%\AppData\Roaming\Anki2\addons21

וללחוץ במקלדת על מקש חלונות יחד עם האות "ר". בחלון שיפתח יש להדביק את המיקום המופיע בהתקנה.

זה יצא כך:

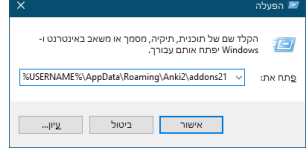

לחץ על "אישור". כעת תפתח תיקייה.

יש למחוק את כל תוכן התיקייה, להפעיל שוב את התוכנה, לסגור אותה ולהפעיל את תוכנת ההתקנה מחדש.

## <span id="page-21-0"></span>הצטברות שאלות לאחר תקופת הפסקה

באופן כללי, השיטה שלפיה מבוססת התוכנה יעילה יותר כאשר שומרים על מרווחי הזמן הקבועים מראש.

יחד עם זאת, לעיתים יתכן שעקב נסיבות מסוימות לא מתאפשר להשתמש בתוכנה ומצטברת כמות גדולה של שאלות.

תוכנת אנקי נבנתה באופן ש"מפצה" על מקרה כזה ודרך הפעולה שלה היא כדלהלן:

א: התוכנה מציגה את השאלות לפי סדר הימים. למשל, אם מתחילת השבוע לא ענית על שאלות, התוכנה תציג בתחילה את השאלות של יום ראשון ואח"כ יום שני וכו'.

ב: בתוכנה קיימת הגבלה לכמות השאלות שניתן להשאל עליהן ביום )תמיד ניתן לשנות הגבלה זו ב"אפשרויות חפיסה"

ג: התוכנה מחשבנת את המרווח בין הצגת השאלה בפעם הקודמת לפעם הנוכחית לפי מספר הימים שעברו בפועל ולא לפי המרווח שהיה מתוכנן. למשל, אם המרווח היה אמור להיות יומיים והשאלה נענתה לאחר חמישה ימים, התוכנה תפעל כאילו המרווח היה חמישה ימים. דבר זה גורם לעומס השאלות להתפזר על פני יותר ימים בחזרה הבאה שתחזור עליהן. שים לב לאחר שתסיים את עומס השאלות לקצר את המרווח לשאלות שאינך יודע מספיק טוב. אם ידעת טוב את השאלה אין צורך לקצר את המרווח שהרי ידעת את התשובה גם עם המרווח הגדול יותר.